(別紙1)

# 日本水泳連盟登録について

- (1) 連絡先<br>福岡県水泳連盟 **〒816-0052 福岡市博多区東平尾公園 2-1-3 県立総合プール内 TEL 092-623-5367 FAX 092-623-5382** ※問い合わせは、FAX又は電話でお願いします。
- (2) 登録および登録料について 学校で登録しないと、高体連の大会には出場できません。必ず登録をお願いします。 団体登録料(高校) 13,000円、 競技者登録費(高校生) 2,000円 (※スイミングクラブに所属している者は、競技者登録費を学校と所属スイミン グの両方で払わなければなりません。) ※2021年度登録の福岡県水泳連盟受付は、5月20日(木)〆切です。 (書類提出と登録料の納入がない団体は登録を削除されますので、注意してください)
	- (3)登録方法について
		- ※インターネット上でのウェブ登録です。 昨年登録してない学校は、本年度登録することを福岡県水泳連盟にFAXで連絡。
		- ウェブ登録手順
			- ①インターネットエクスプローラー(グーグルクロームでは不可)を起動し、 『WebSWMSYS』 (**https://www.japan-swimming.jp/webswmsys/LoginMember**)
				- にアクセスする。
			- ②ユーザーIDは加盟団体番号・登録団体番号『40○○○』 パスワード(各学校変更済 初期設定0000)でログイン
			- ③会員ページが開いたら、競技者登録をクリック
			- ④競技者登録用ユーザー名・パスワード(各学校昨年変更済 初期設定「**user**」「**1111**」) 同意しますにチェックを入れて登録団体機能メニューへログイン
			- ⑤ログイン後の手順
- 1.『パスワードの変更』を必ず行ってください(変更済の学校は、O.K)
- 2.『団体登録変更』(学校長名、顧問名、登録年度を確認して登録して下さい) 3. 卒業生の削除は、『競技者登録照会・変更・削除(一覧表示)』
	- ※表示されない時には、年度未登録競技者も表示するにチェックして表示する 4. 新入生 (1年生)の登録は、『競技者登録(新規・転入)』
	- (漢字姓名とフリガナ、生年月日を確認して登録してください) 5.『年度更新処理』
	- 6.『学年一括更新』
	- 7.『登録状況確認(登録団体申請書)』で「申請」ボタンを押して (1)競技者登録情報一覧表
		- (2)団体登録申請書 を印刷する

⑥福岡県水泳連盟への登録料の納入および提出書類について

- 1. 団体登録申請書に職印と顧問印を押印
- 2. 登録料の納入(銀行振込または郵便振替または現金書留)
- 3.福岡県水泳連盟に送付
	- (1)競技者登録情報一覧表
	- (2)団体登録申請書(押印の確認)
	- (3) 登録内訳表(水泳連盟から送付される用紙)
	- (4) 登録料(振込の場合はコピー添付)

#### ※詳細は、福岡県水泳連盟から送付される文書で確認下さい。 ※不明な点の問い合わせは、福岡県水泳連盟にFAXでお願いします。

(4) 水泳連盟主催の大会について

・出場する場合には、福岡県水泳連盟ホームページで要項を確認してください

・早めに登録を行い、締め切りに遅れないようにしてください

ウェブ登録手順

 ①インターネットエクスプローラー(グーグルクロームでは不可)を起動し、 『日本水泳連盟 会員ページ』

(**https://www.japan-swimming.jp/webswmsys/LoginMember**)にアクセスする。 ②ユーザーIDは加盟団体番号・登録団体番号『40○○○』 パスワード(各学校変更済 初期設定0000)でログイン

 $\mathcal{I}$  [23] assumed the contract of ٠IJ **JAPAN Swimming Federation** 公益財団法人日本水流連盟 1488  $\Phi_{\rm eff}$ WebSWMSYS ログイン ●第 法 ○数 法 端线系统 Ож # Озявнатаки é, ○日本体装 ○オーアナルート  $1 - 9 - 10$  $\mu$  . Ø.  $AB-F$ 氏名 半角女字で4種以上(全角文字で2女字以上)(最在可) 99 进程先 半角数学(服養のつなぎは半角の一)  $\bullet$  : - 6 (Bindes) 大会制計専用ログインはこちら ははして訪れ確認しています。

# ③会員ページが開いたら、競技者登録をクリック

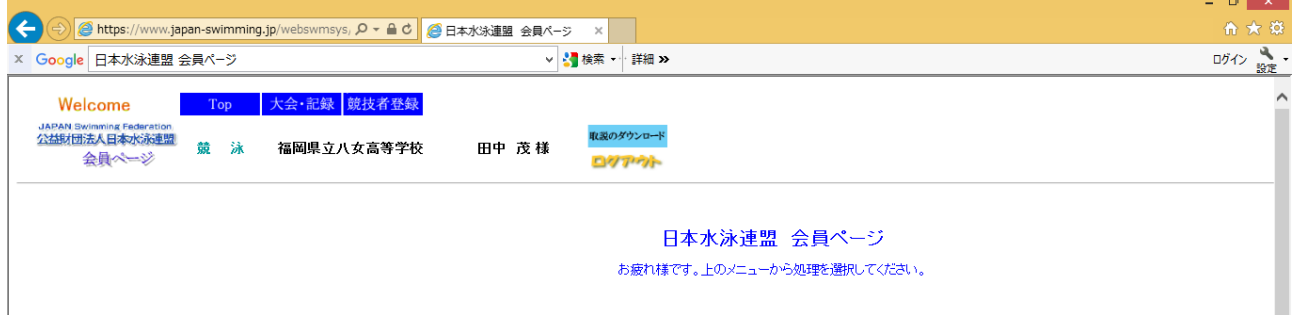

④競技者登録用ユーザー名・パスワード(各学校昨年変更済 初期設定「**user**」「**1111**」)

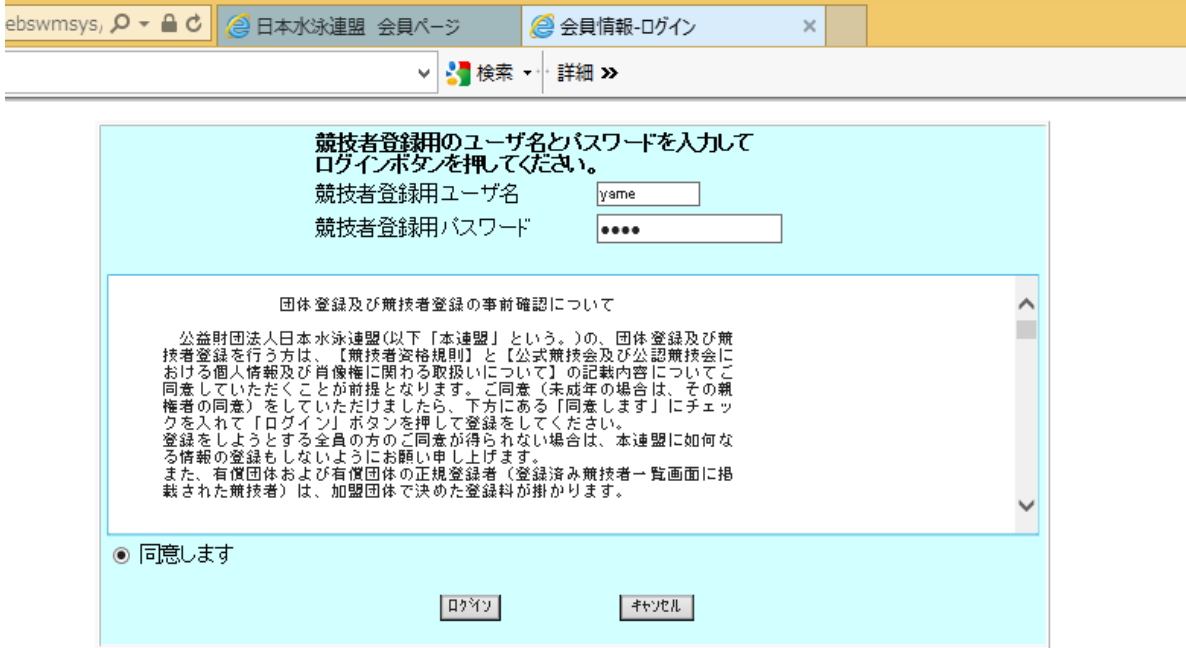

同意しますにチェックを入れて登録団体機能メニューへログイン

⑤ログイン後の手順

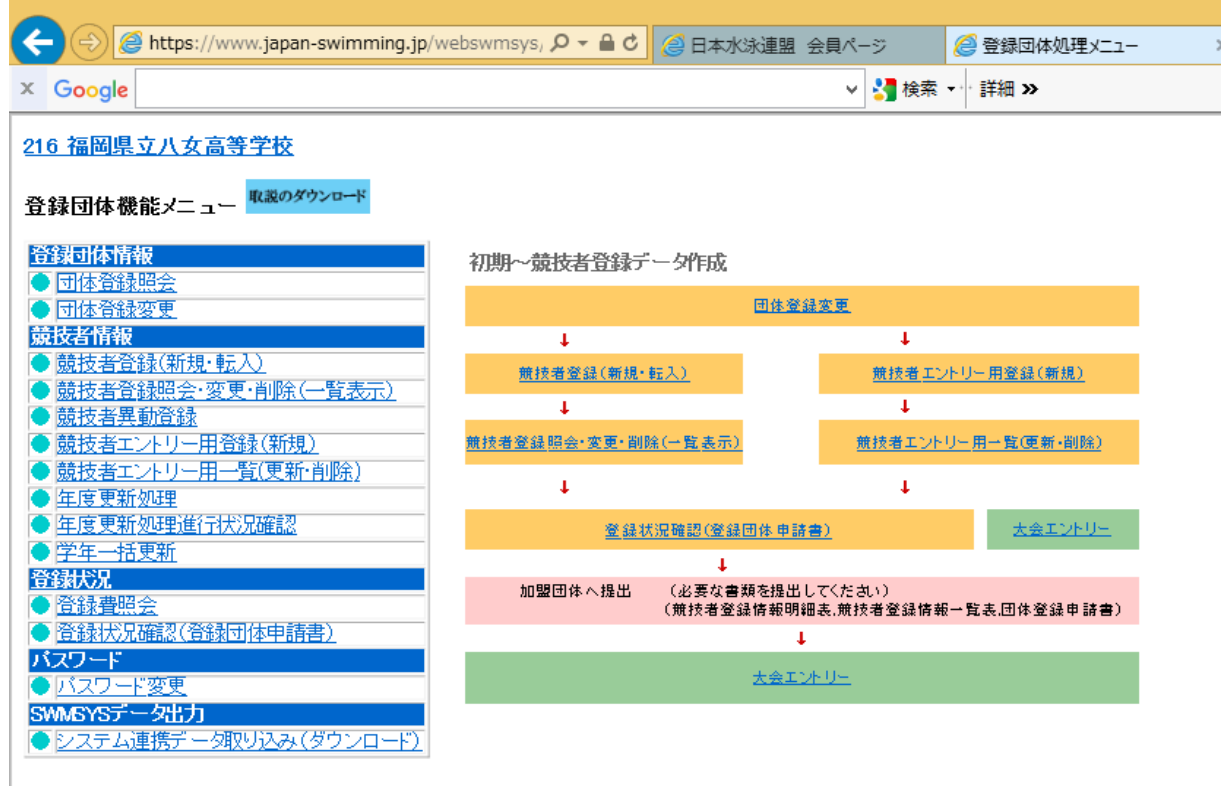

1.『パスワードの変更』を必ず行ってください(変更済の学校は、O.K)

### 2.『団体登録変更』(学校長名、顧問名、登録年度を確認して登録して下さい)

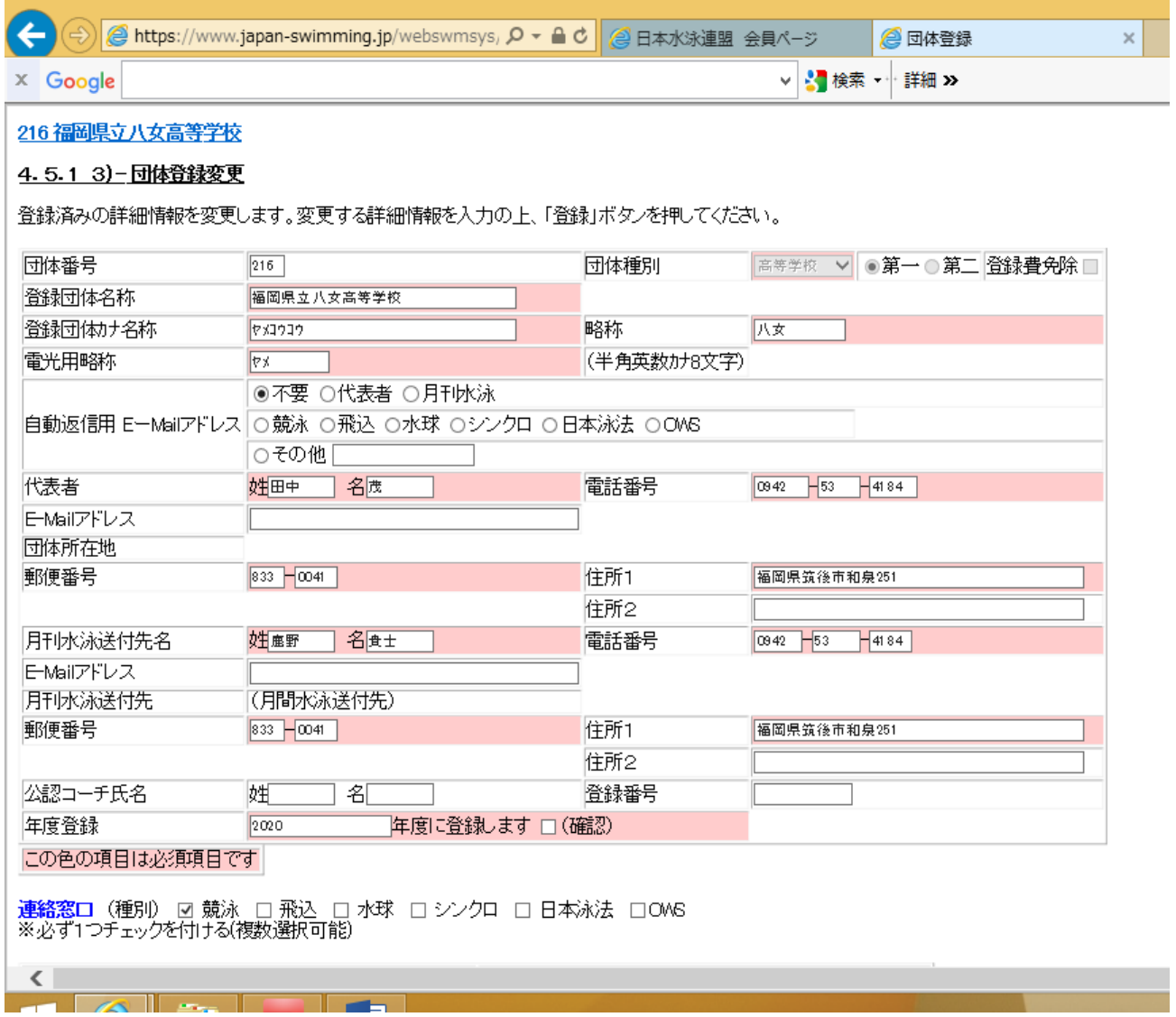

3.卒業生の削除は、『競技者登録照会・変更・削除(一覧表示)』

※表示されない時には、年度未登録競技者も表示するにチェックして表示する

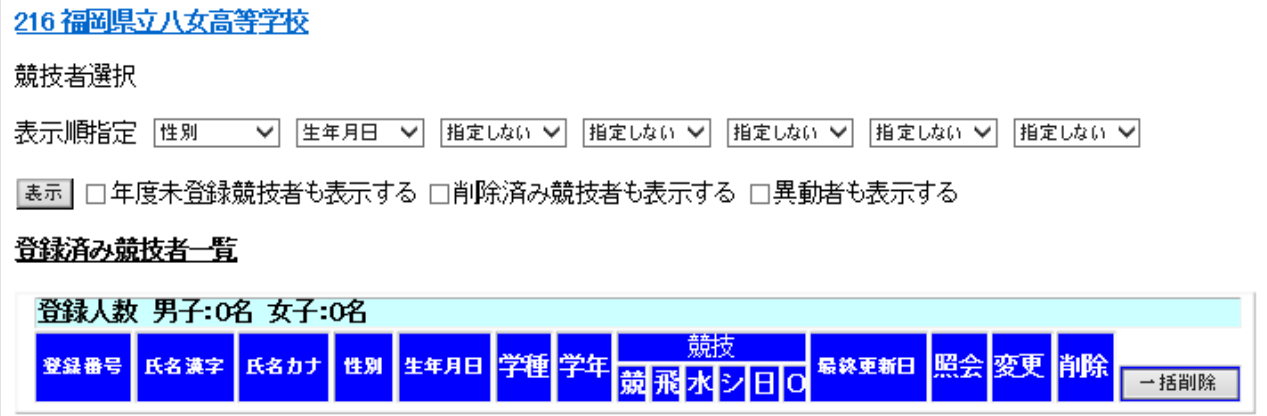

## 4.新入生(1年生)の登録は、『競技者登録(新規・転入)』

# (漢字姓名とフリガナ、生年月日を確認して登録してください)

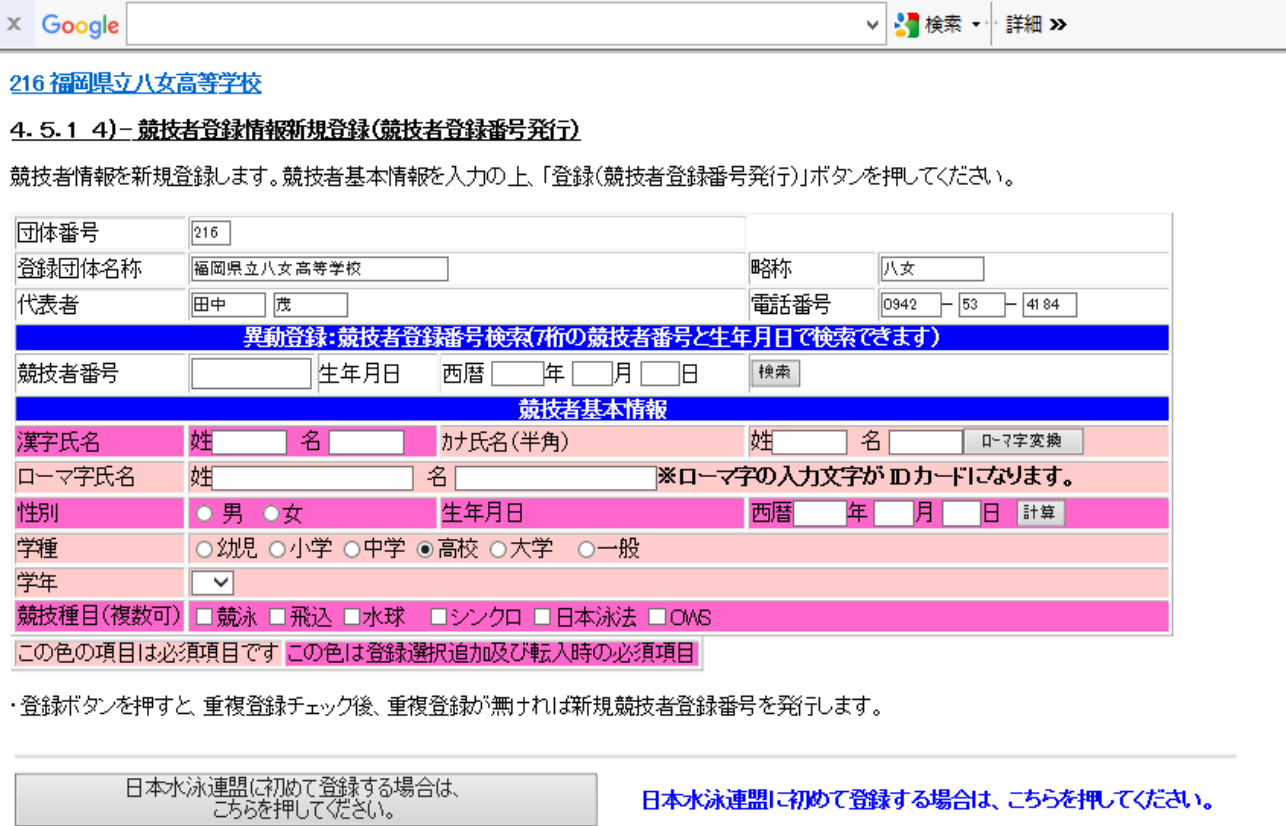

過去に日本水泳連盟に登録したことがある競技者の場合、<br>こちらを押してくだい。

過去に登録した競技者の氏名・性別・生年月日を正しく入力しても<br>登録済情報が表示されない場合や、過去に登録されたか不明な競<br>技者を登録する場合についても、このボタンを押してください。

## 5.『年度更新処理』

### 216福岡県立八女高等学校

#### 年度更新処理

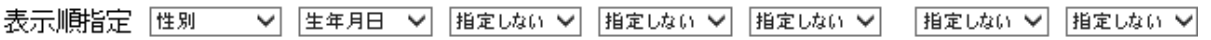

表示

### 年度未登録競技者一覧

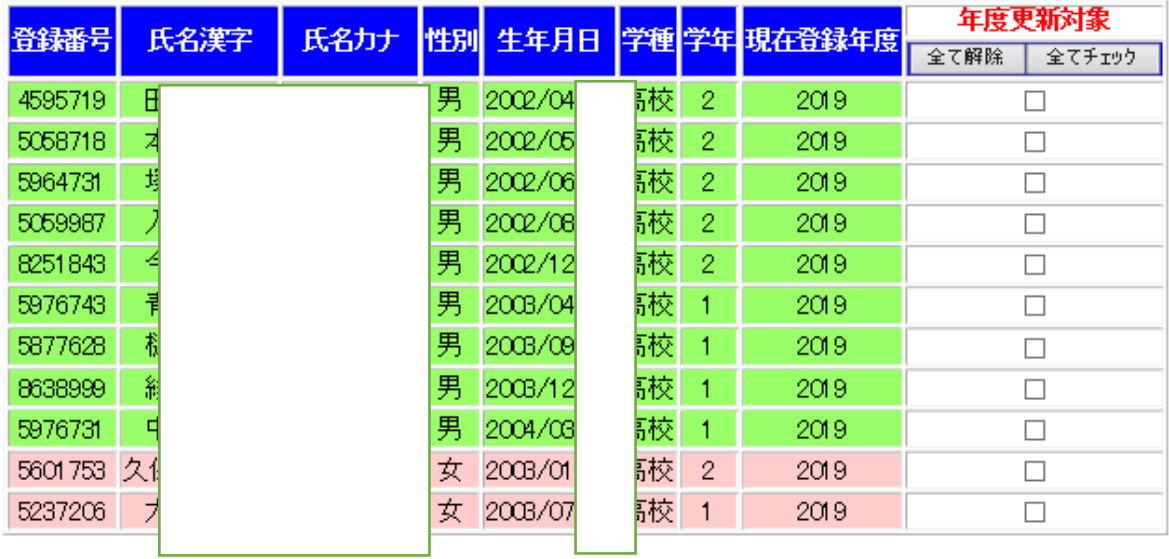

登録する年度 ◎現在(2020)年度 平度更新

今年度登録済み競技者一覧

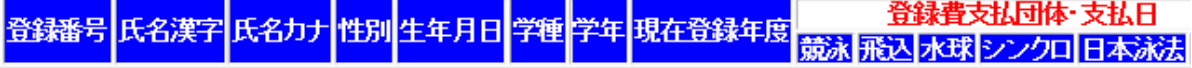

# 6.『学年一括更新』

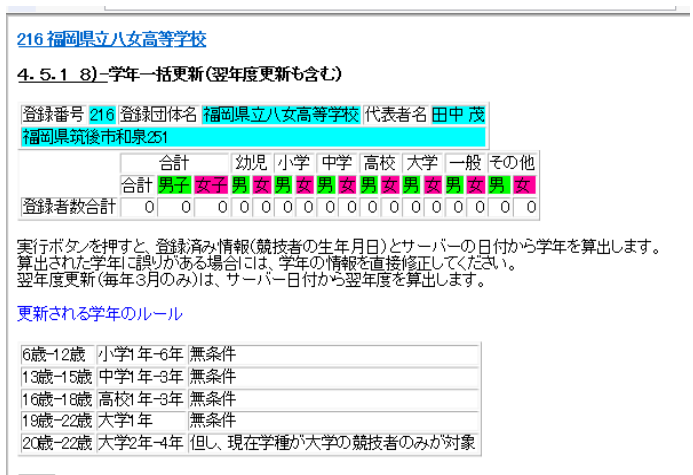

実行

### 7.『登録状況確認(登録団体申請書)』で「申請」ボタンを押して

### (1)競技者登録情報一覧表

### (2)団体登録申請書 を印刷する

216 福岡県立八女高等学校

#### 4.5.1 11)-登録状況確認

#### 登録番号 216 登録団体名 福岡県立八女高等学校 代表者名 田中 茂 福岡県筑後市和泉251

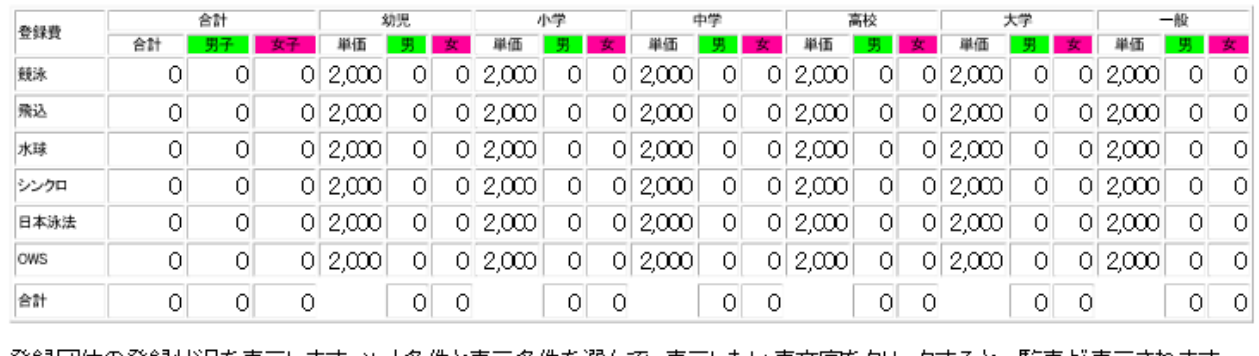

登録団体の登録状況を表示します。ソート条件と表示条件を選んで、表示したい表文字をクリックすると一覧表が表示されます。

ソート条件 1 性別 – √ 2 生年月日 √ 3 推定しない √ 4 推定しない √ 5 推定しない √ 6 推定しない √

电請